## **Инструкция по установке новых сертификатов актуальных ключей проверки электронной подписи Банка России в Фабрике XBRL.**

- 1. С помощью системного администратора, установите с сайта [Банка России](http://www.cbr.ru/lk_uio/requisites_certificates/) сертификат действительный с 11.02.2023 г. Сертификат необходимо развернуть в месте, где установлен старый сертификат в криптографической утилите (например: КриптоПро).
- 2. В Фабрике XBRL откройте «Настройки Параметров Программы» в разделе «Экземпляры отчетов».

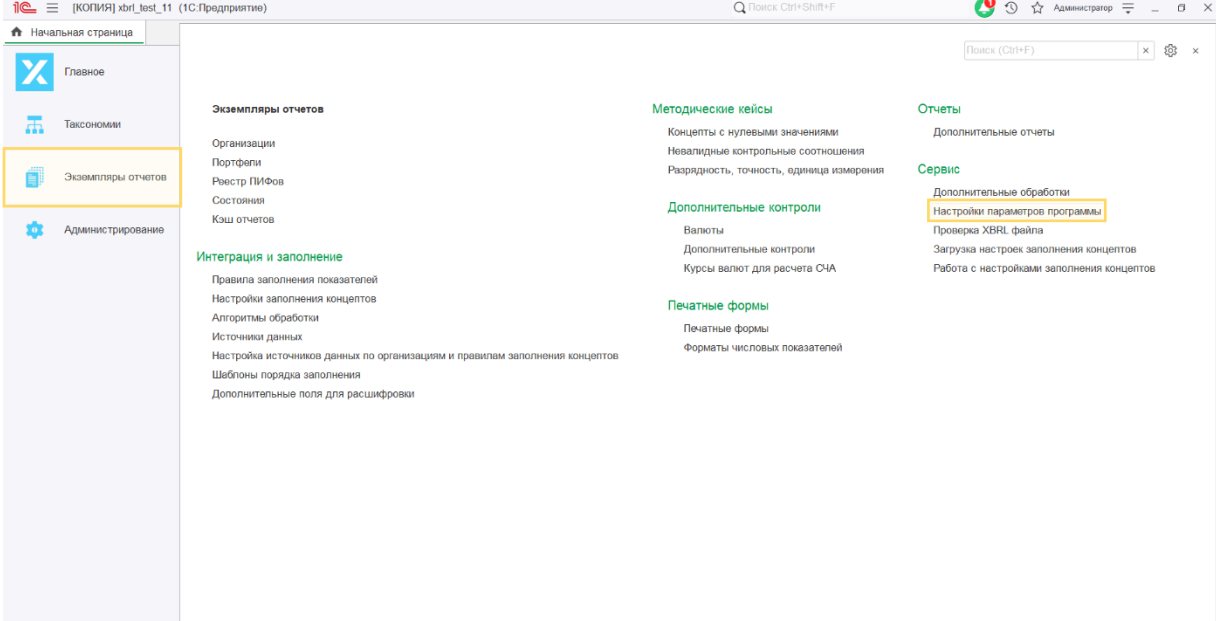

3. В настройках перейдите во вкладку «Шифрование».

Настройки параметров программы

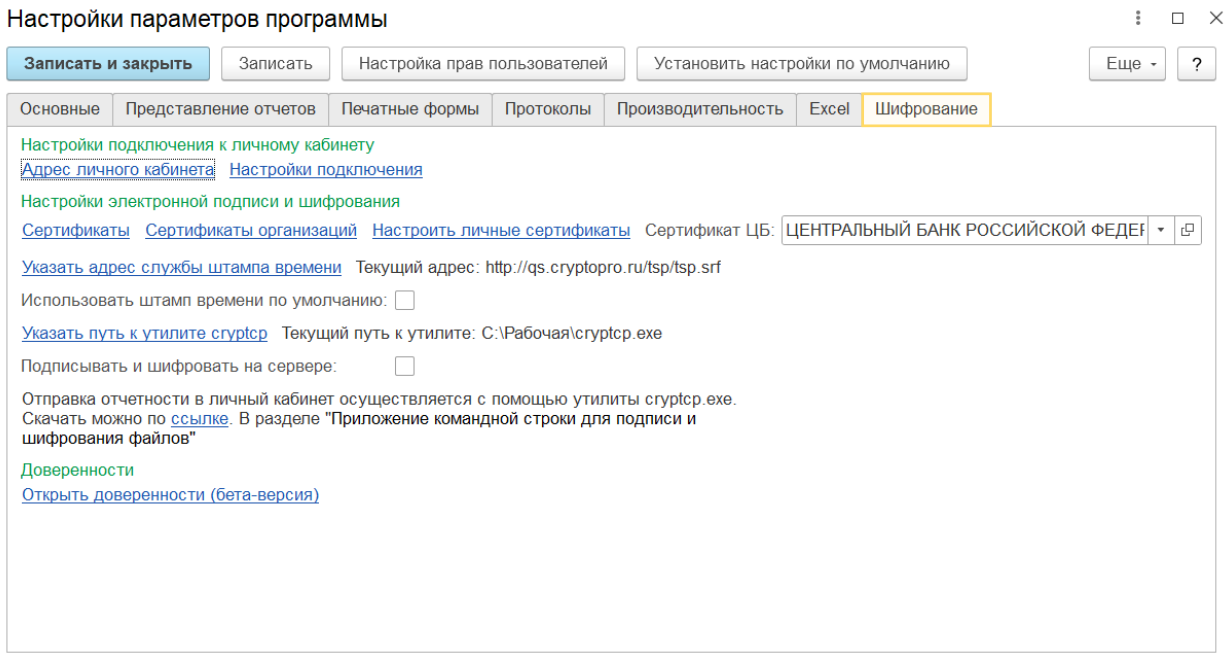

#### 4. Найдите ссылку «Сертификаты».

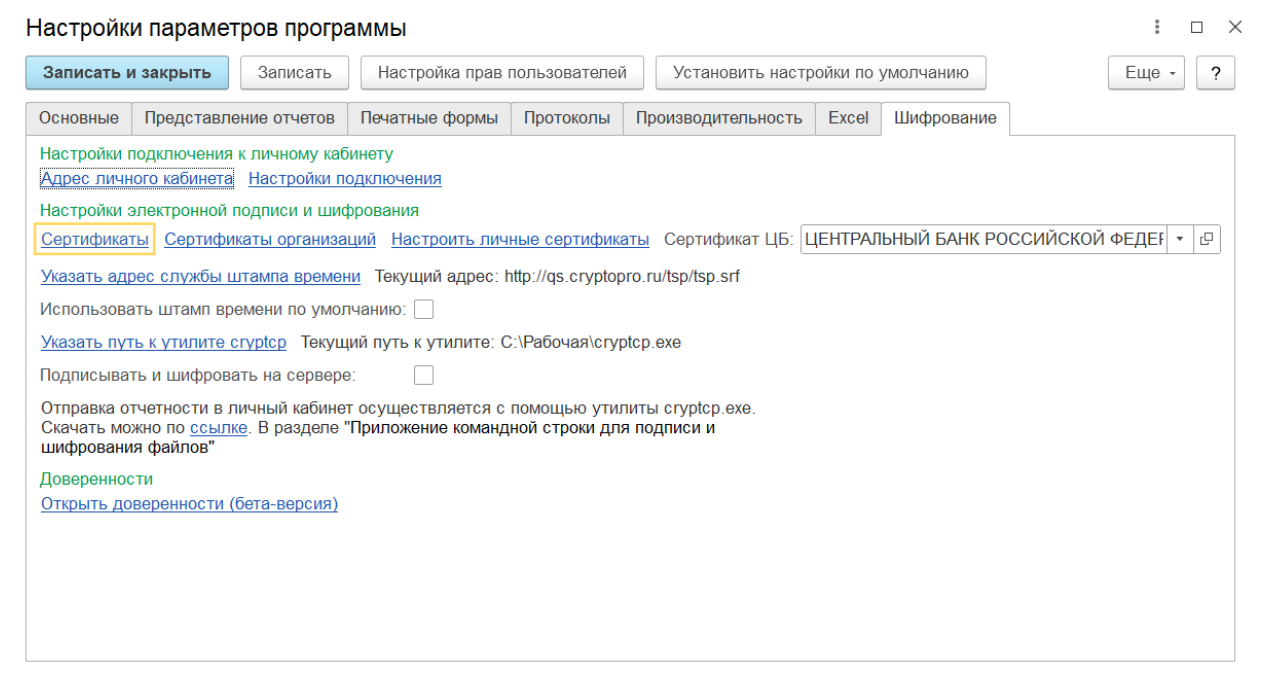

5. В списке установленных сертификатов найдите старый сертификат Центрального Банка, пометьте его на удаление.

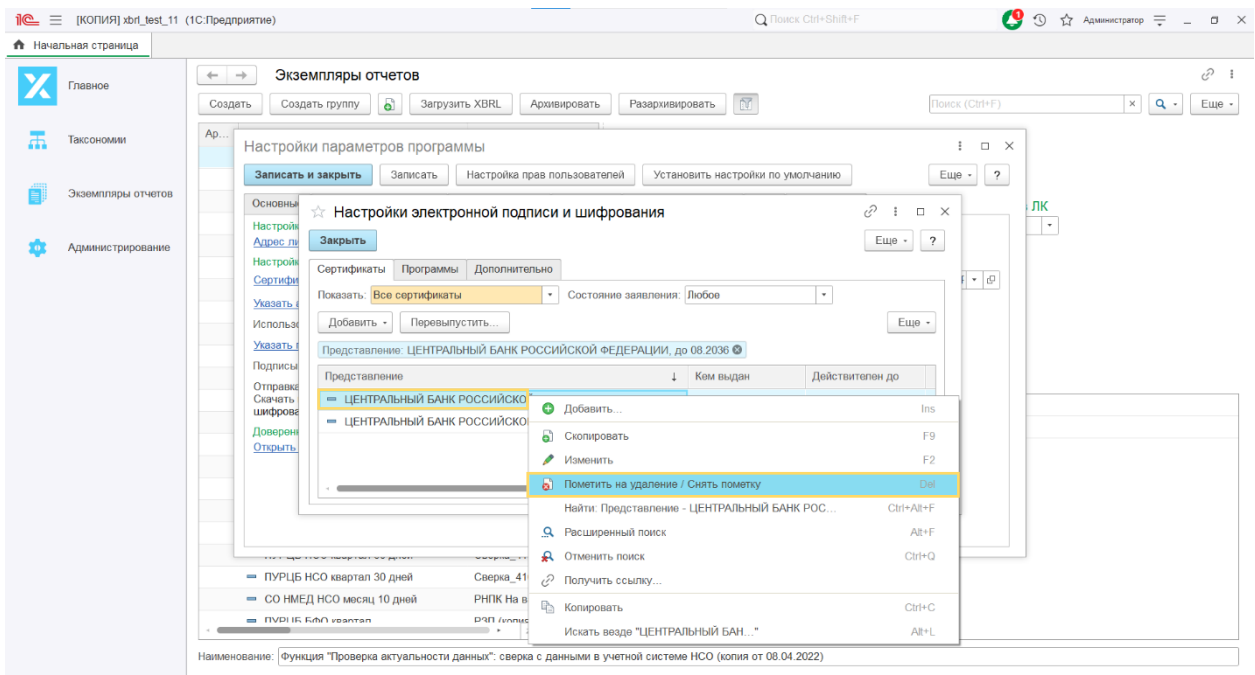

# 6. Добавьте новый сертификат Банка России.

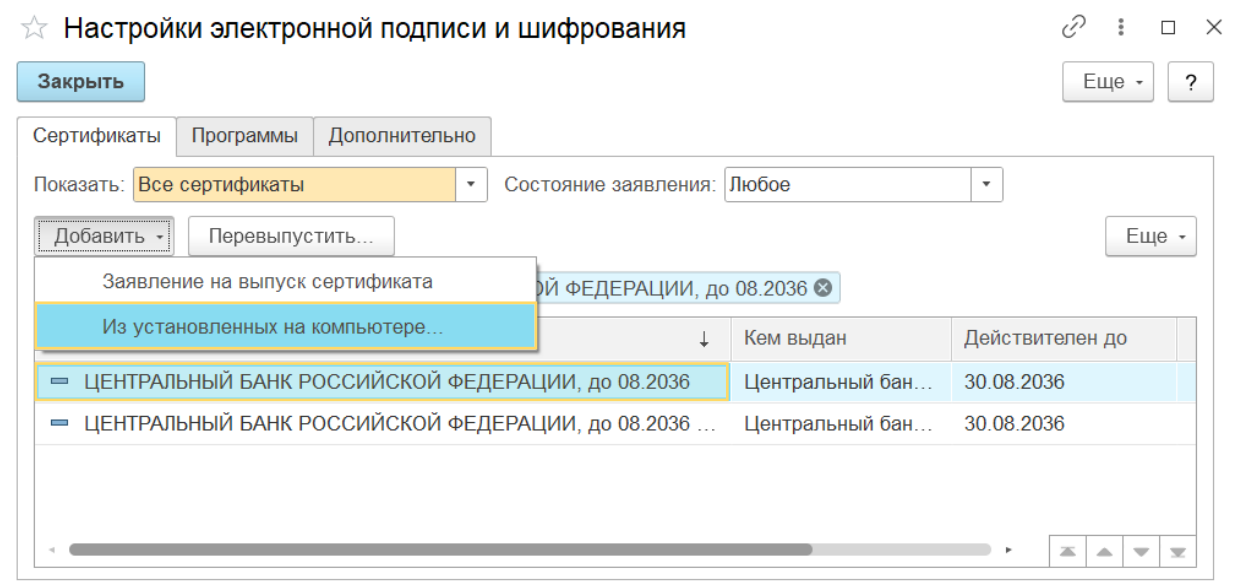

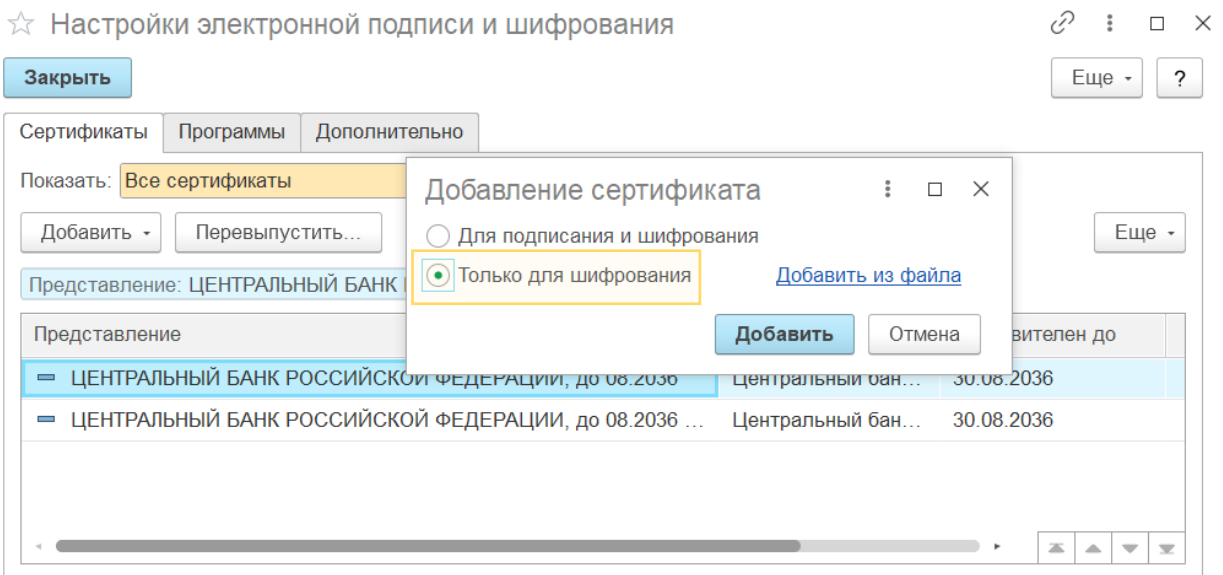

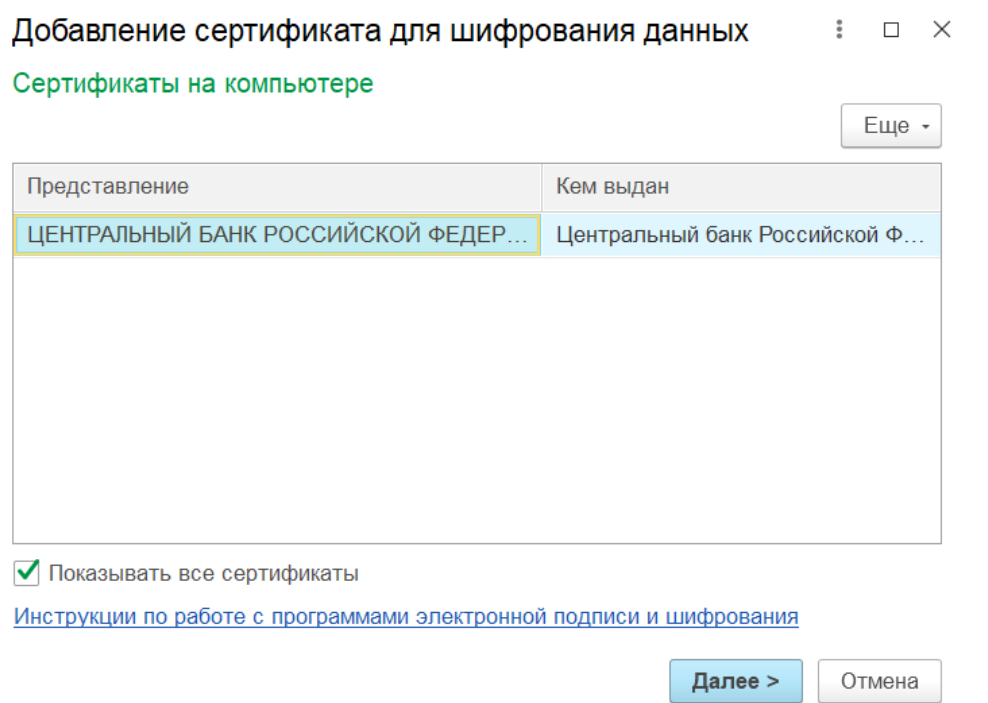

В данном окне необходимо поменять представление сертификата. Например, можно добавить «(новый)» или «(с 11.02.2023)».

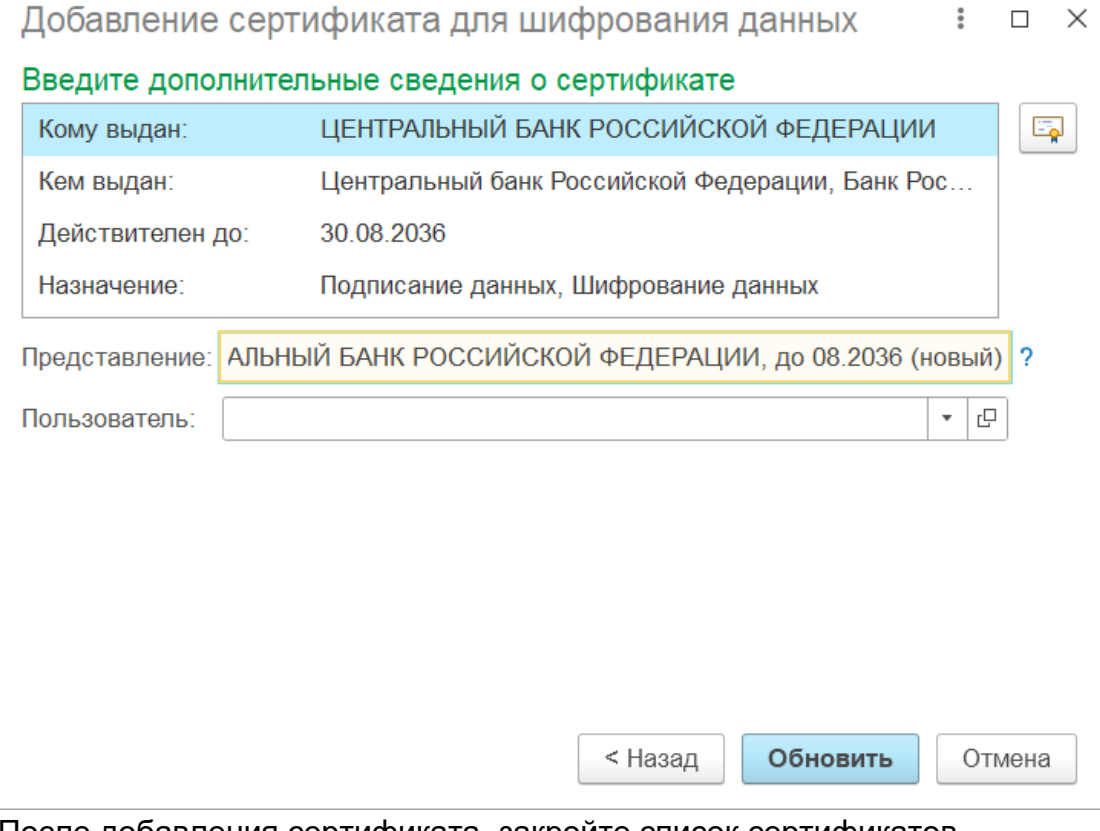

После добавления сертификата, закройте список сертификатов.

### 7. Также требуется обновить сертификат в «Сертификатах организаций».

Настройки параметров программы

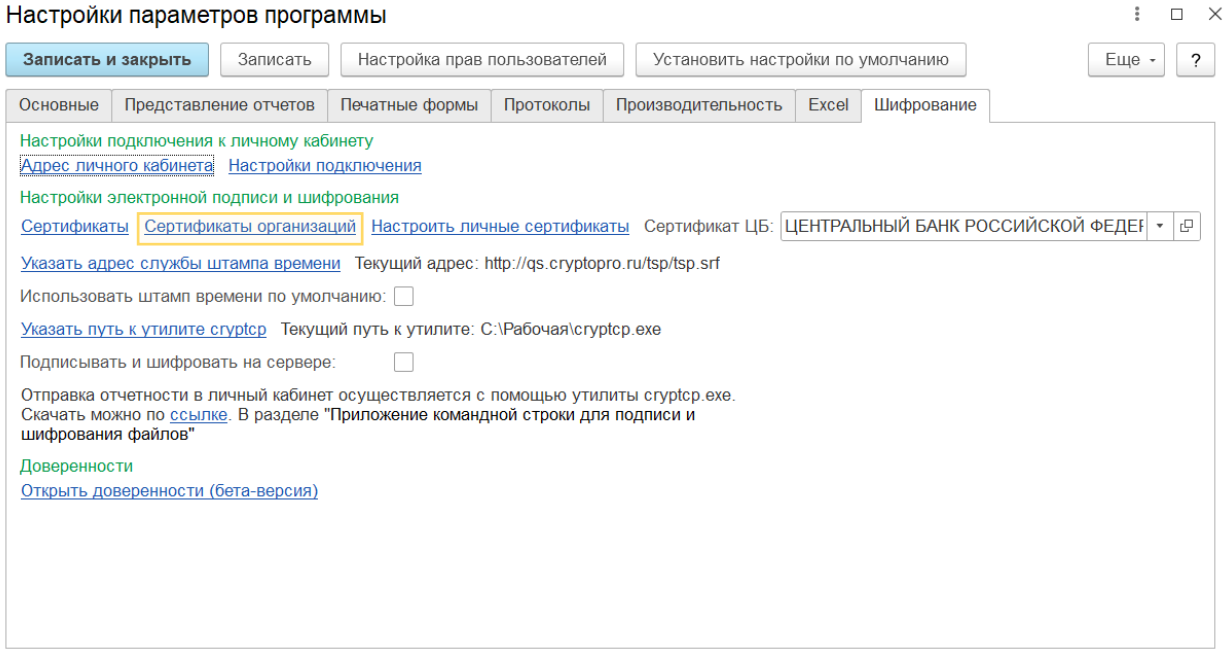

Откройте ссылку «Сертификаты организаций», в списке найдите сертификат Банка России, далее откройте запись и поменяйте старый (помеченный на удаление) сертификат на новый.

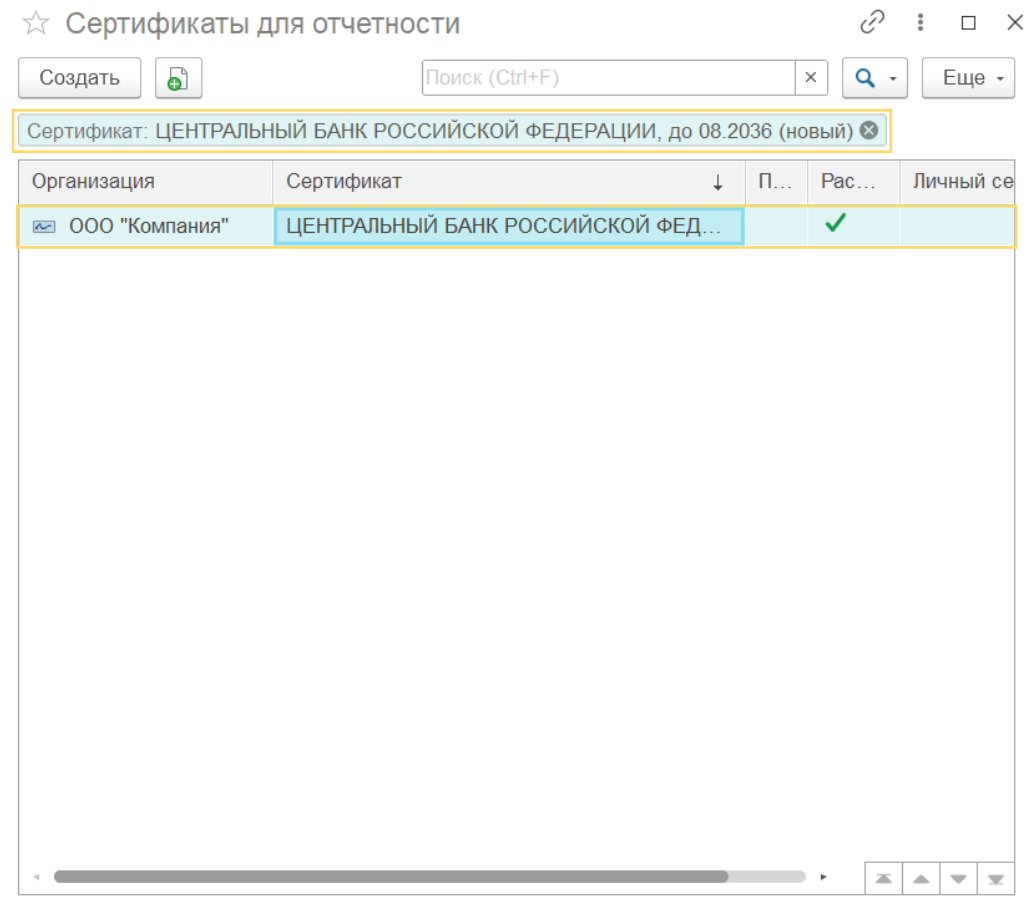

### Закройте список.

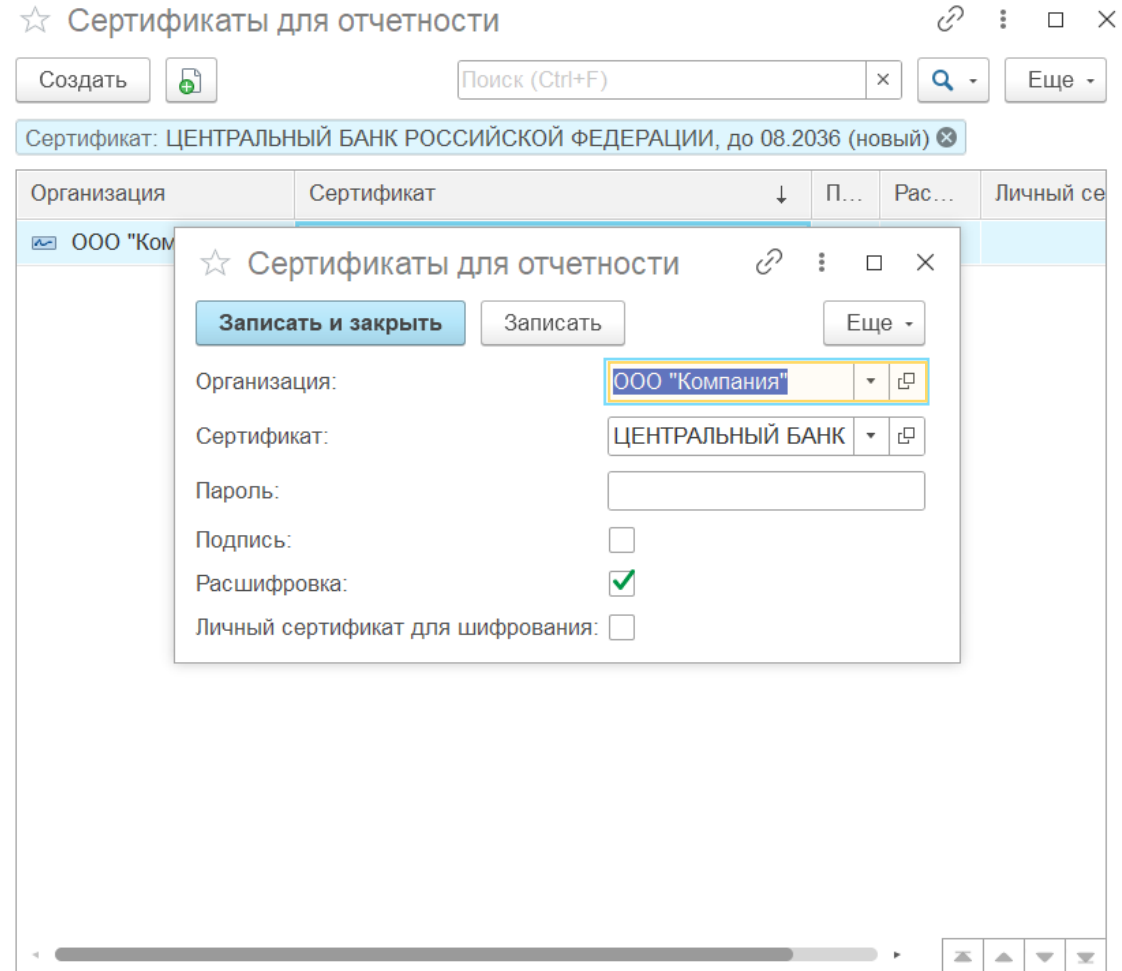

8. Аналогичное действие необходимо совершить в поле «Сертификат ЦБ» в настройках. Поменяйте старый сертификат на новый.

Настройки параметров программы

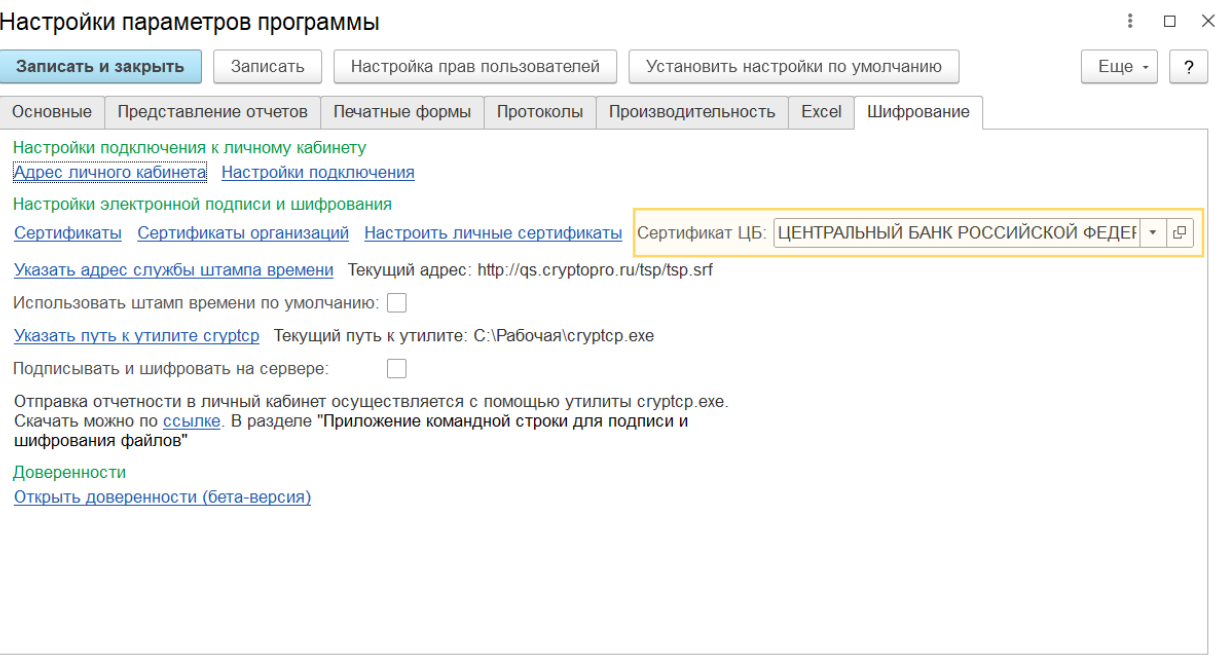